## **Add new Google Contact contacts as AMPED leads**

Zapier allows you to automatically send new Google Contacts into AMPED as leads. Use the template to get started!

## **Getting Started:**

To use this template, you will need the following:

- Zapier Accoutn
- Google Contacts
- AMPED Account

## **How to Setup the Template:**

Click the "Use this Zap" button next to the template Name "Add new Google Contact contacts as AMPED leads" to begin configuration of the template.

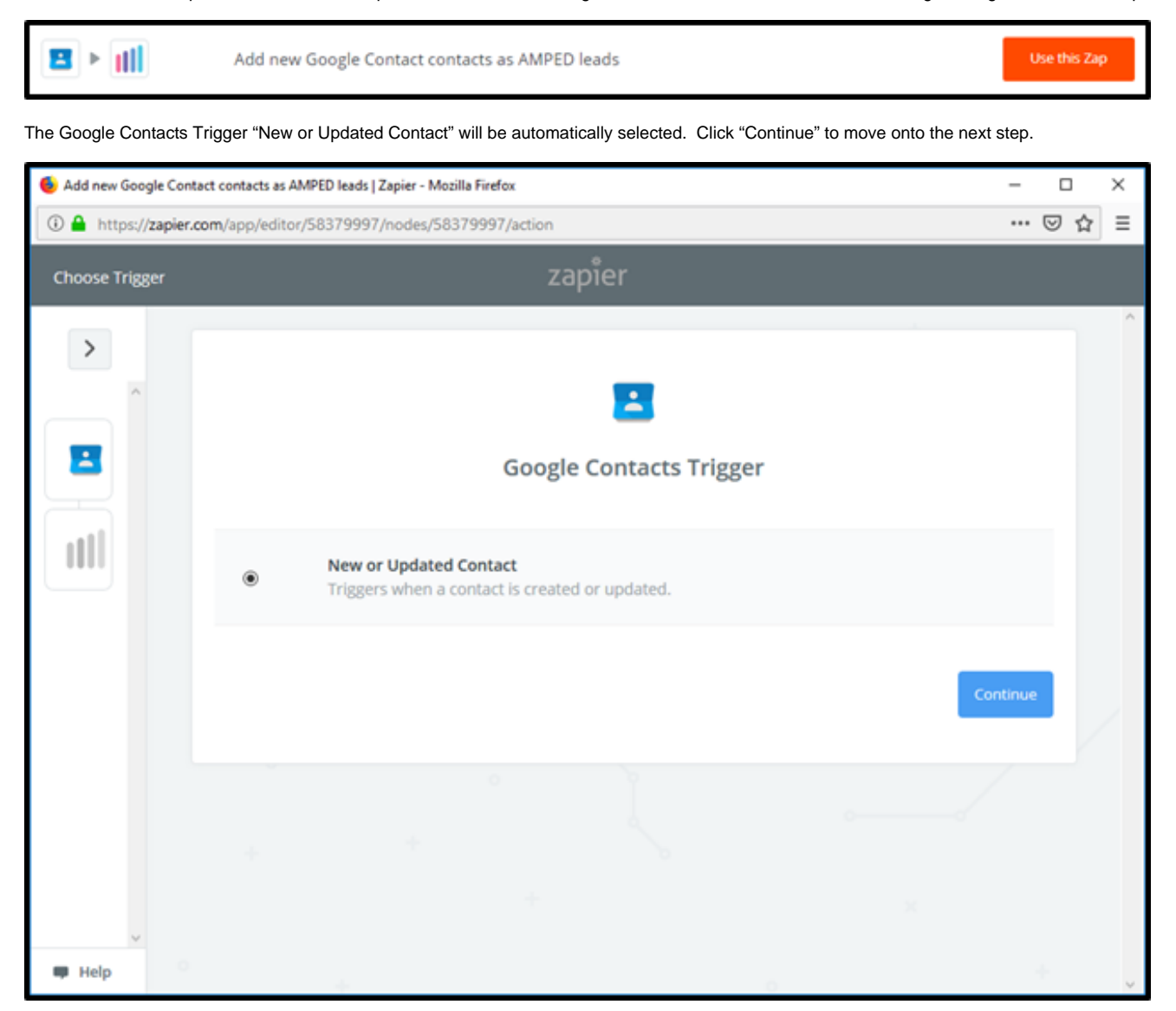

Once the trigger has been selected, you must connect your Google account. Clicking "Connect an Account" will populate a new window where you will enter your Google account information. If the window does not appear, check your browser pop-up settings.

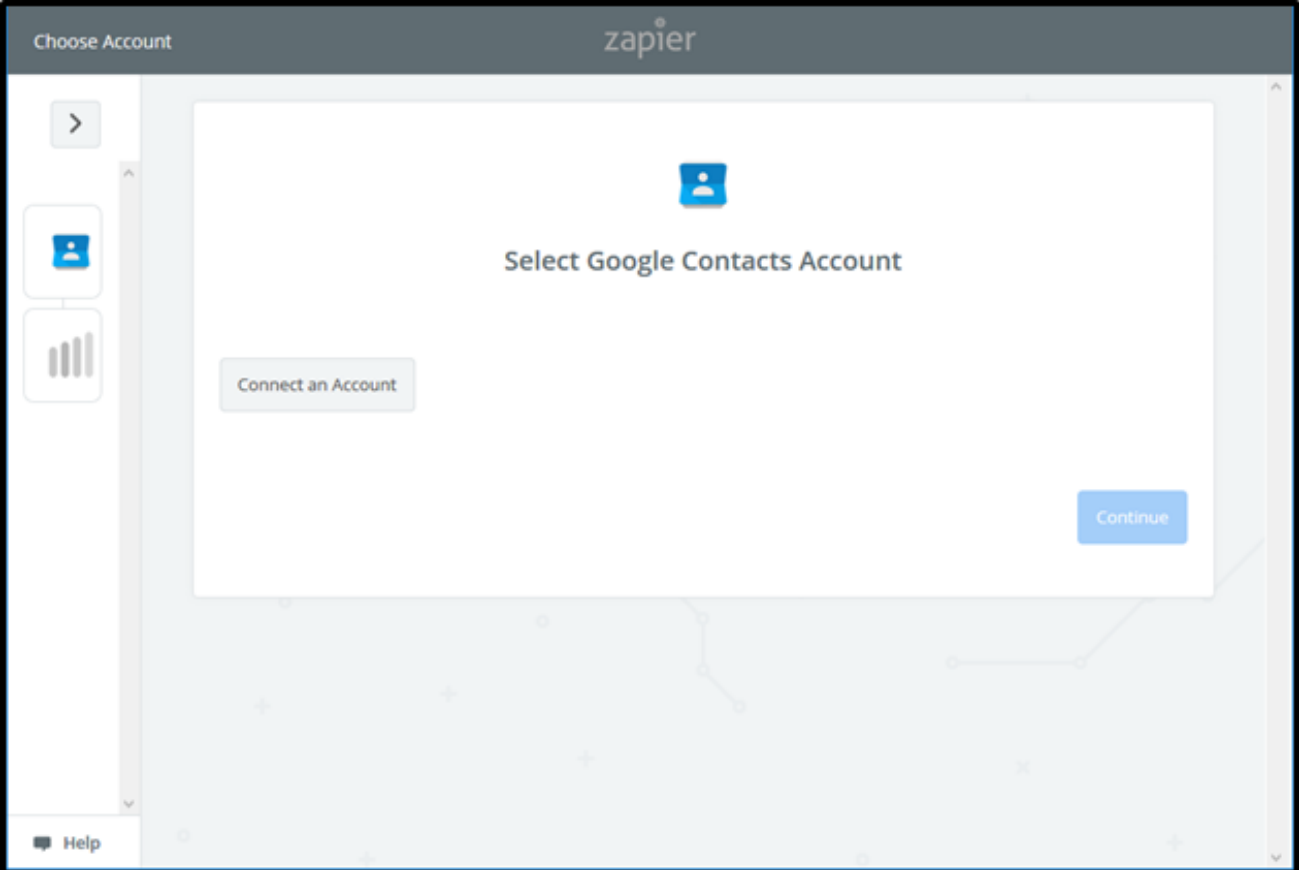

Enter your Google email or phone number and click "Next" to enter your password.

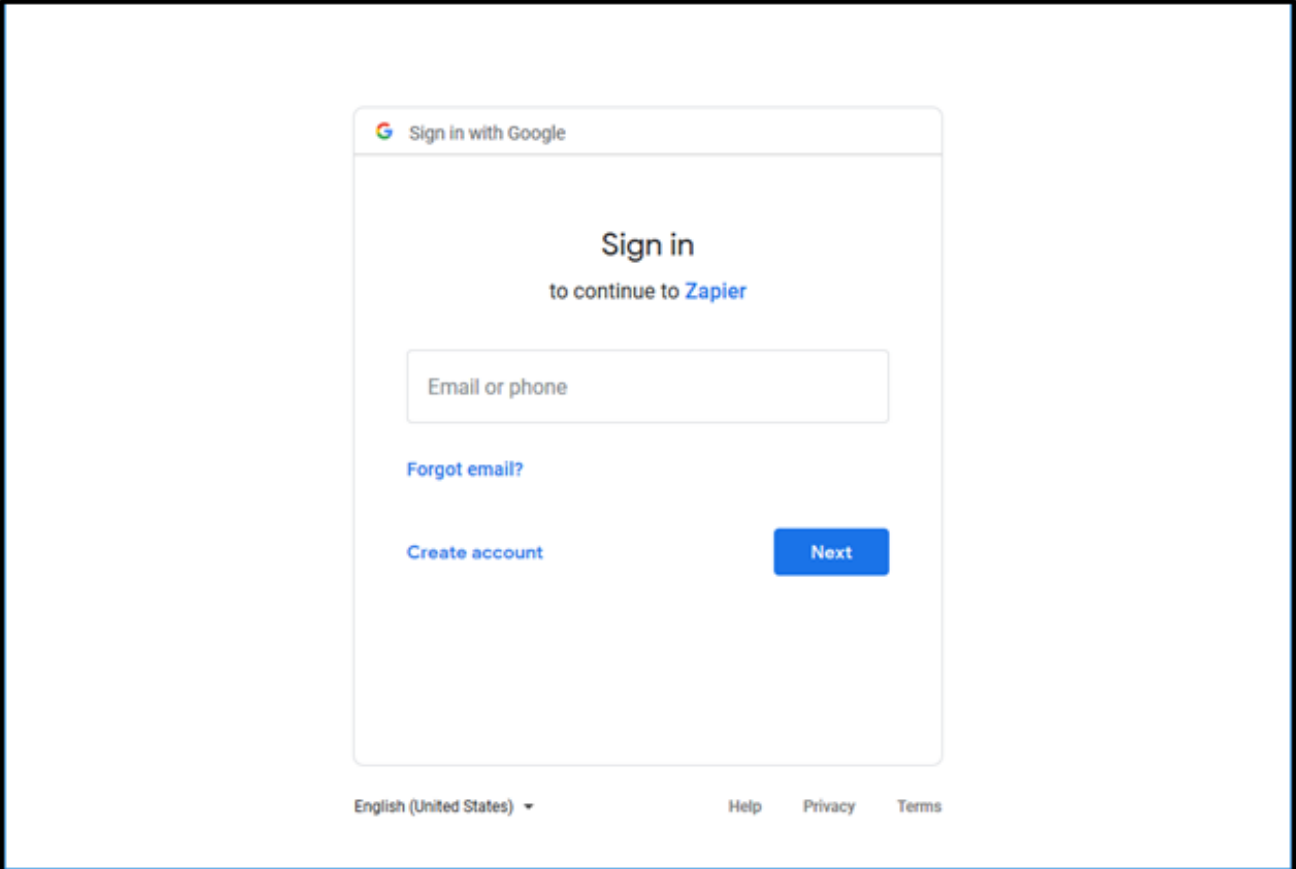

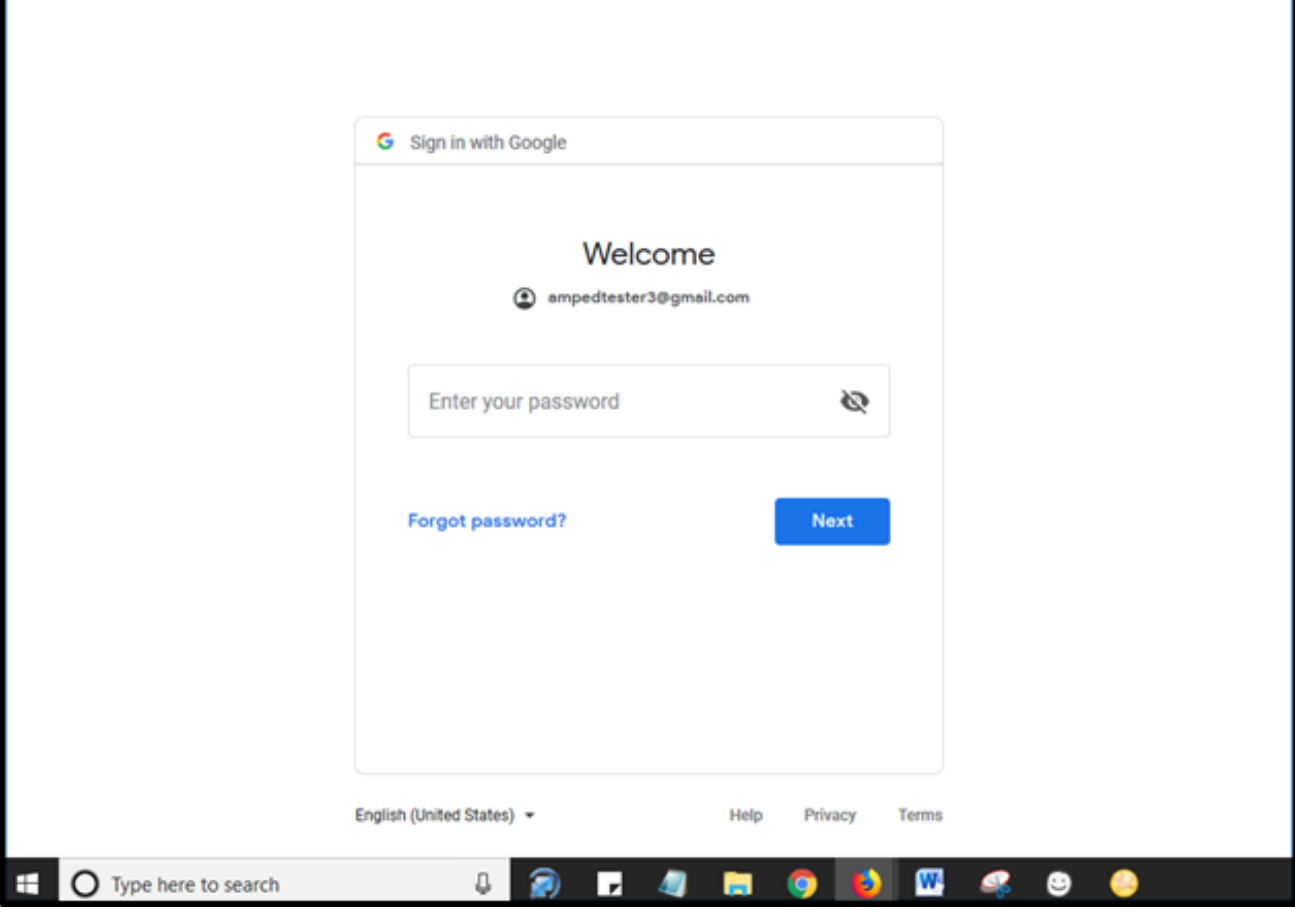

Once your Google account information has been entered, click "Allow" to let Zapier access your Google Account.

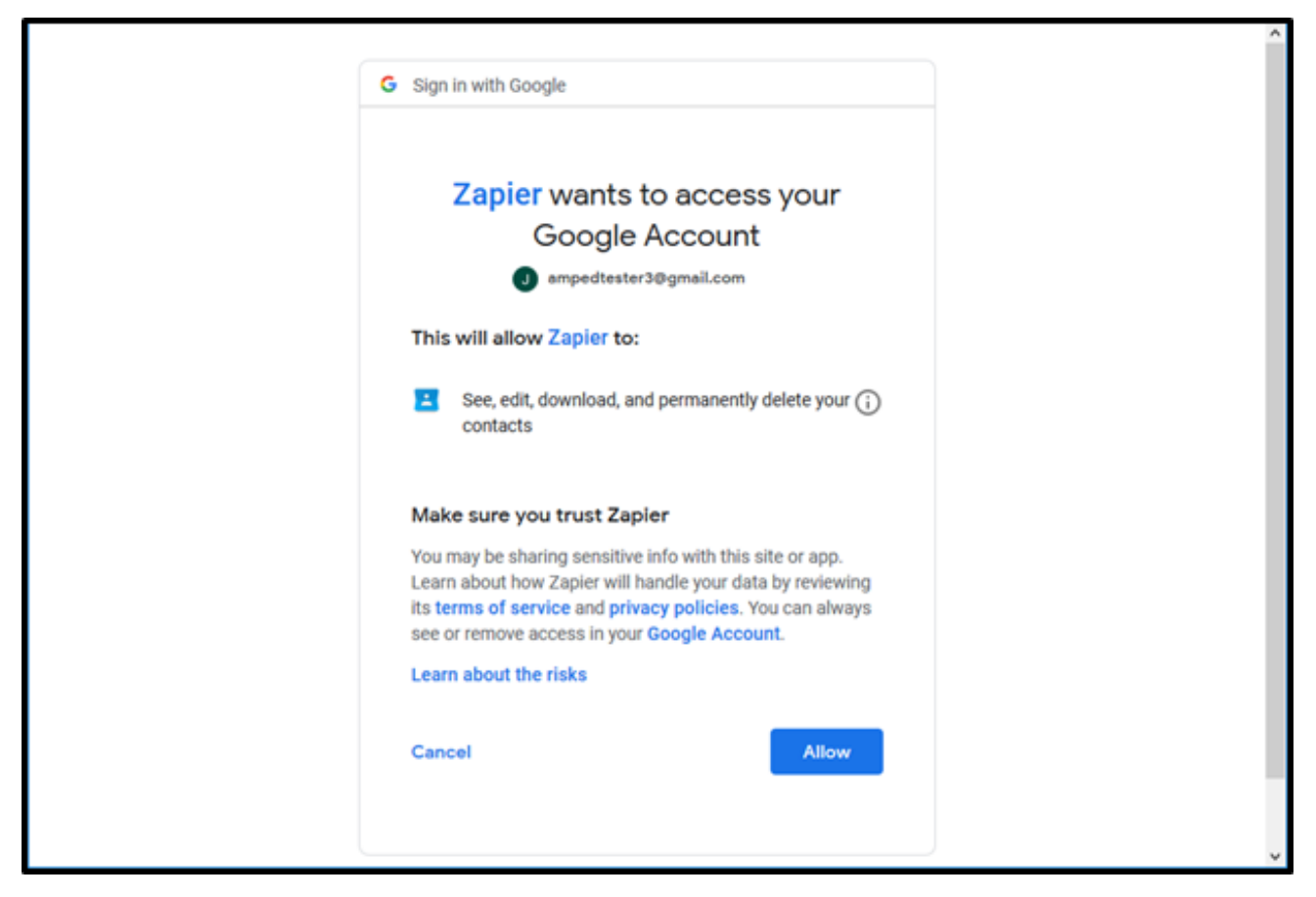

To make sure your account is connecting, you can click "Test". This will send a quick test to ensure the connection.

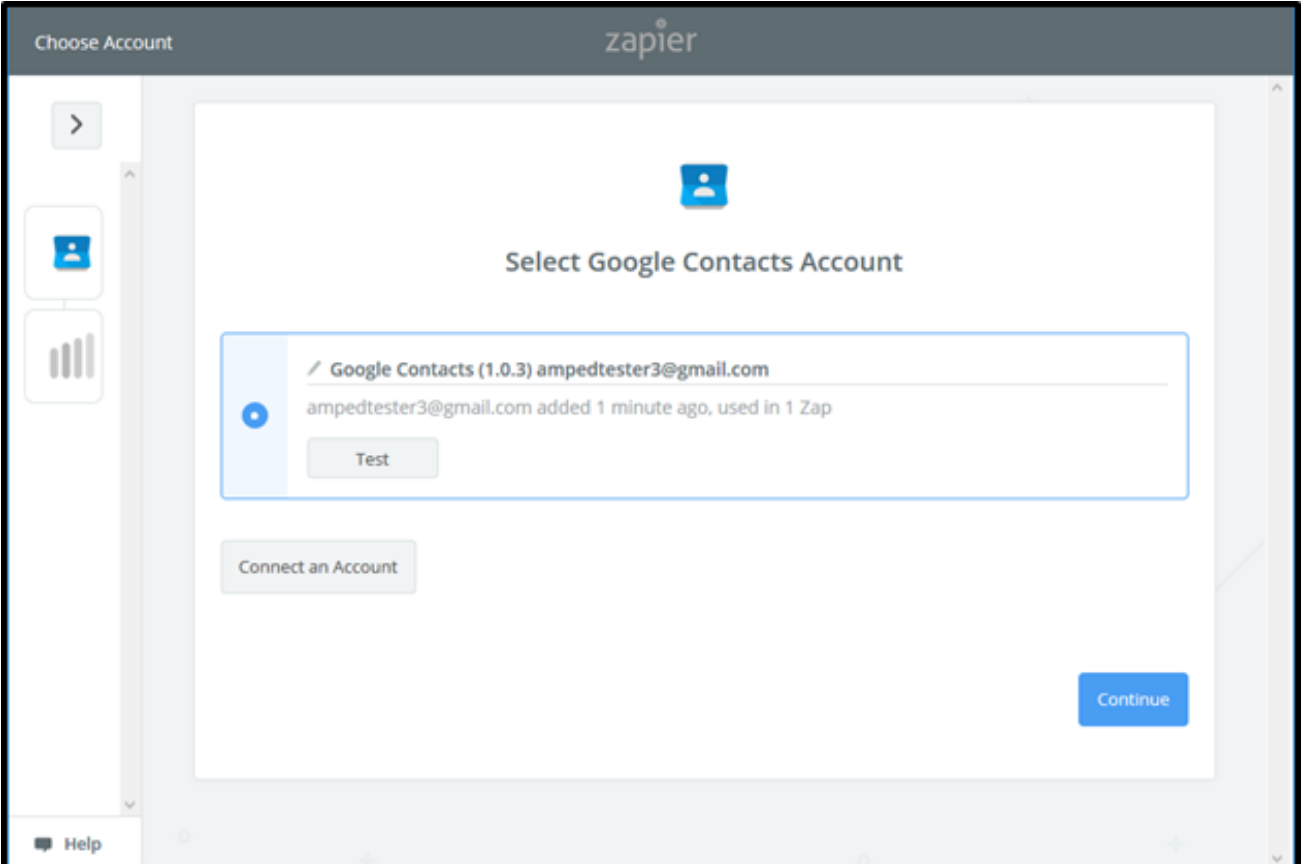

If successful, you will see a green "Success!" notification. Click "Continue" to move forward.

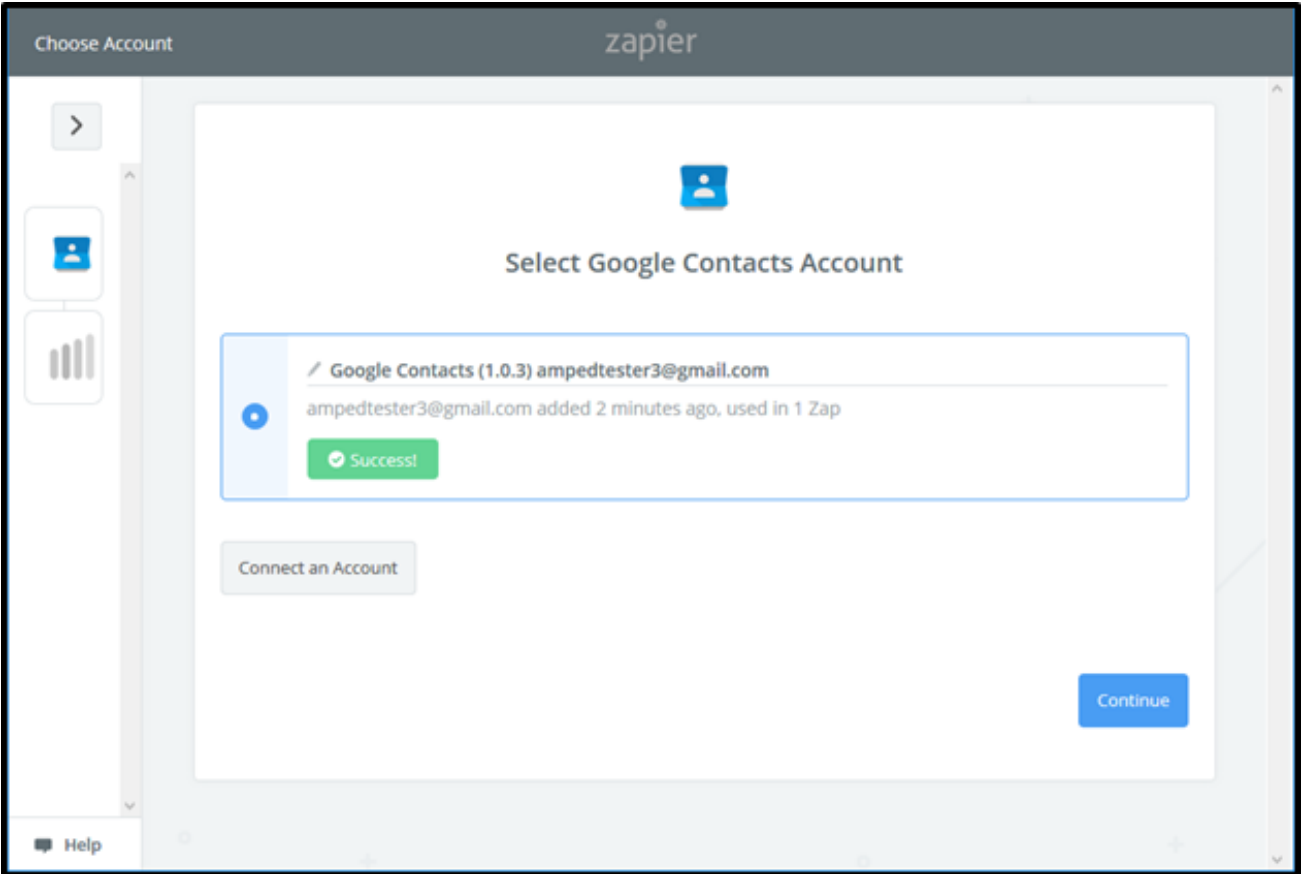

You will now be asked to pull in a test contact from Google Contacts to setup the Zap. Click "Pull in Samples" to look for your Google contacts. You can also "Skip This Test" if you choose not to look for any samples.

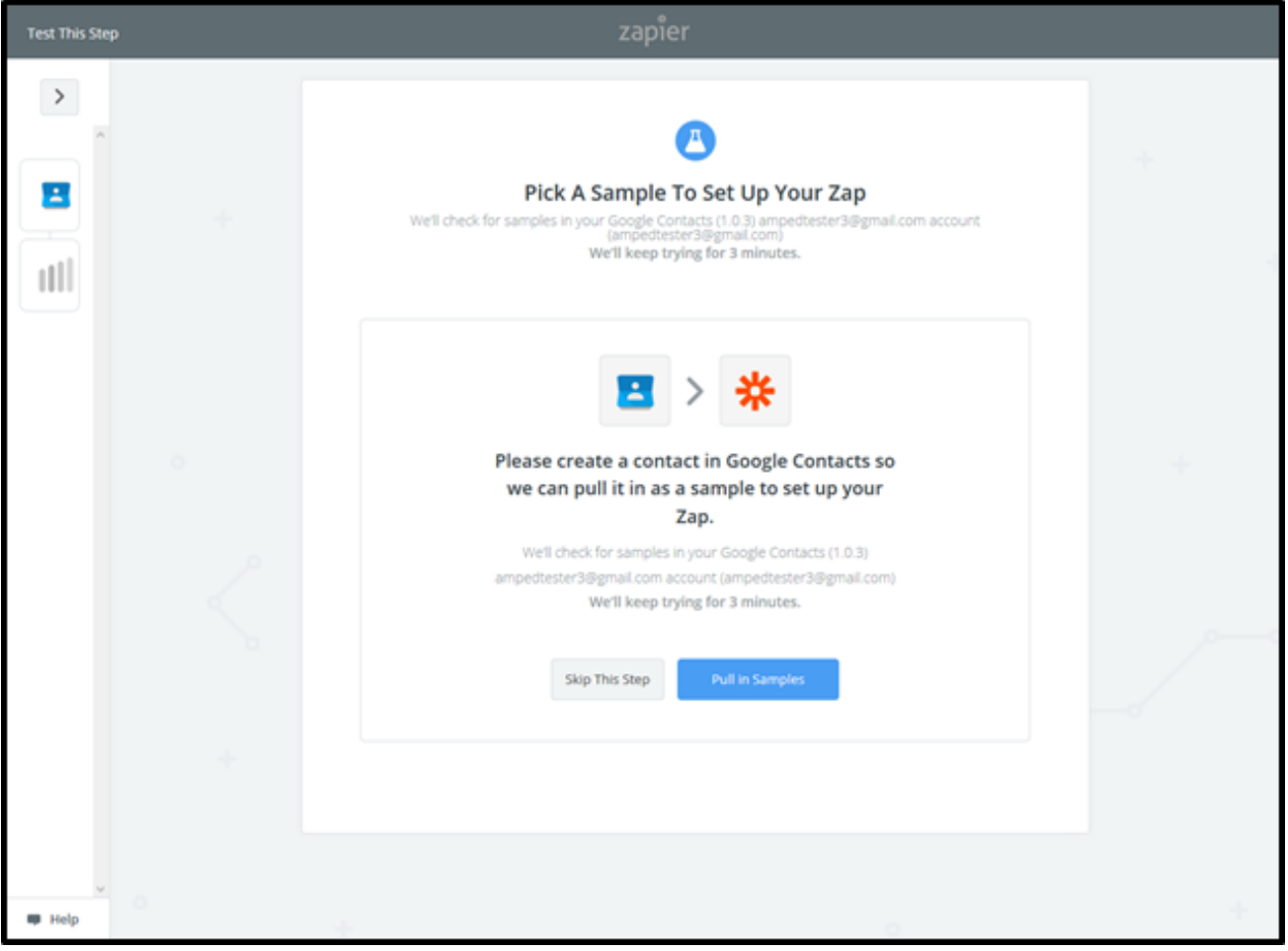

A sample will be selected for you or you can choose another sample. This sample will help you map over the fields from Google Contacts to AMPED. Click "Continue" to move onto the next step.

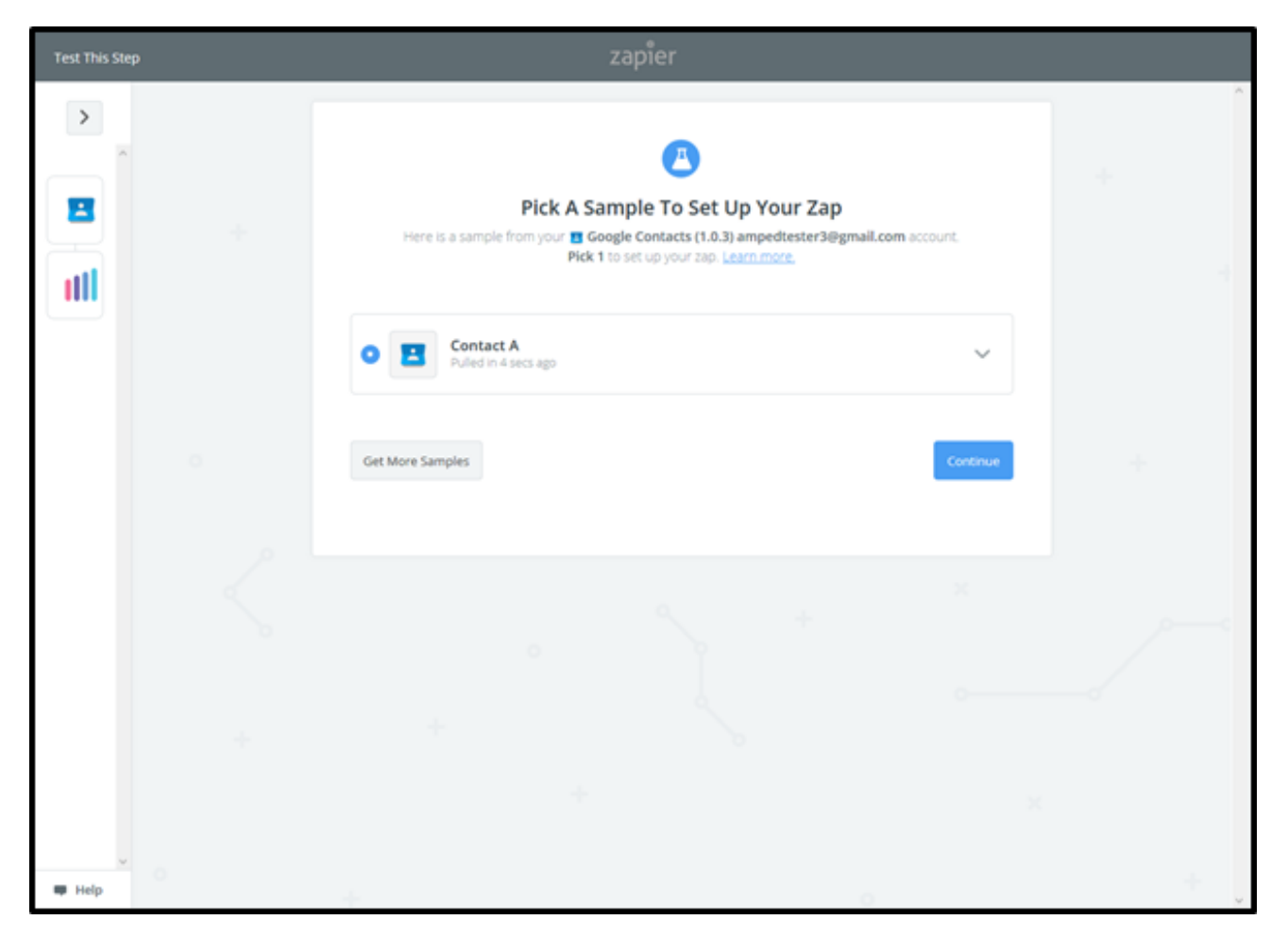

Now it is time to integrate with AMPED by selecting the AMPED Action. "Create Lead" will automatically be selected for this template. Click "Continue" to map your AMPED account.

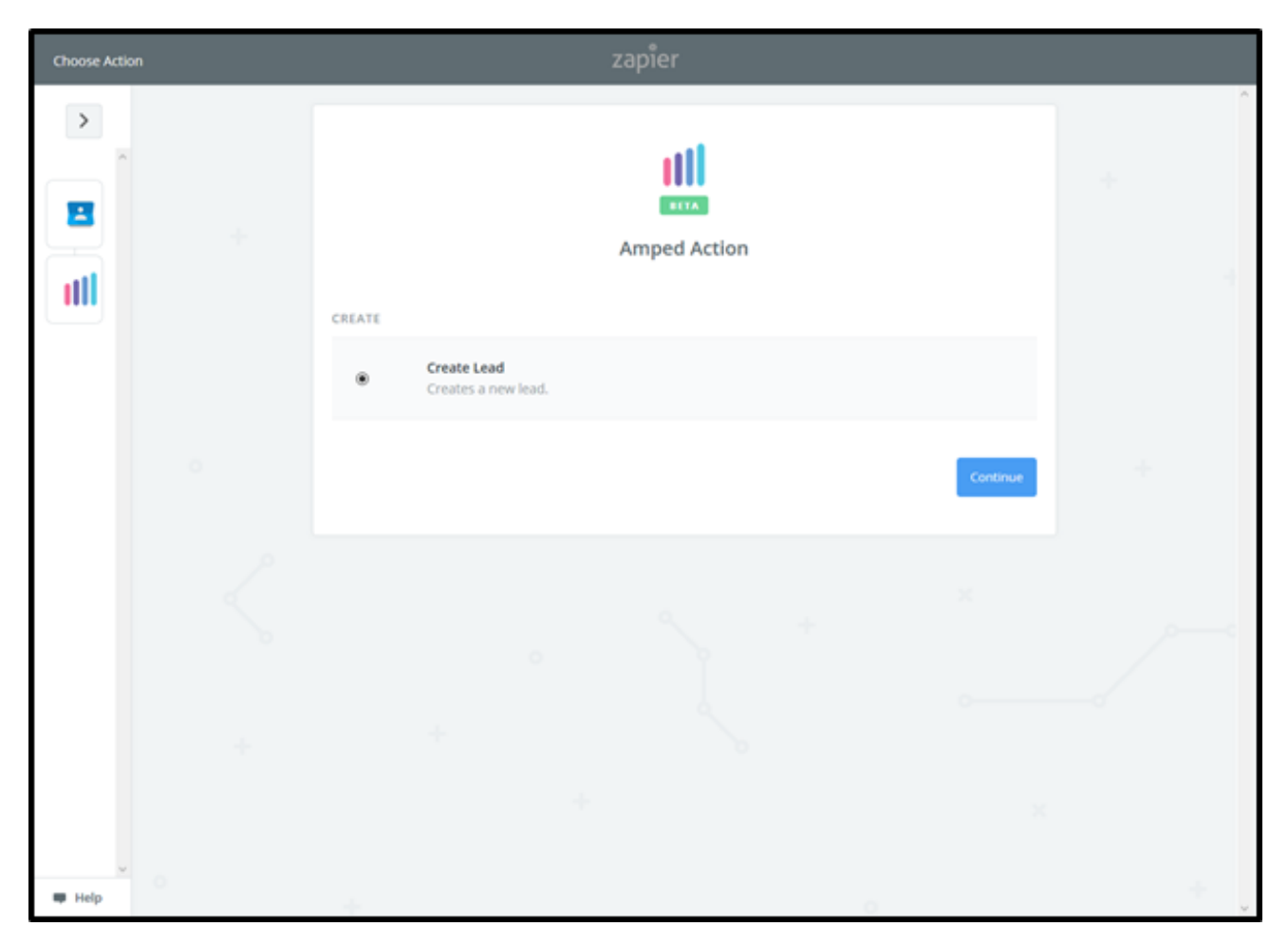

To connect your AMPED account, add your AMPED username and password and click "Yes, Continue".

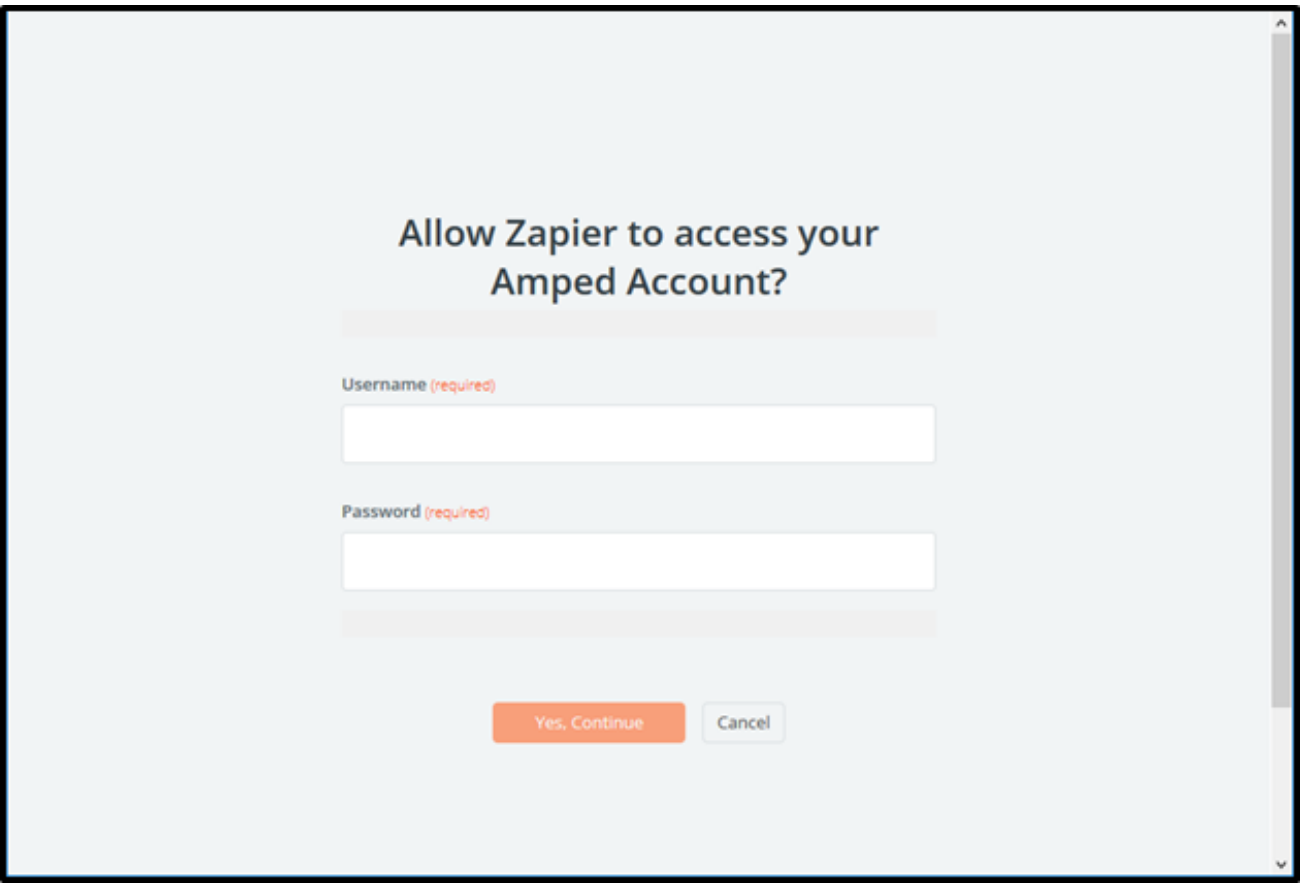

Once your account has been connected, you will see a green "Success!" notification. Click "Save + Continue" to move onto the next step.

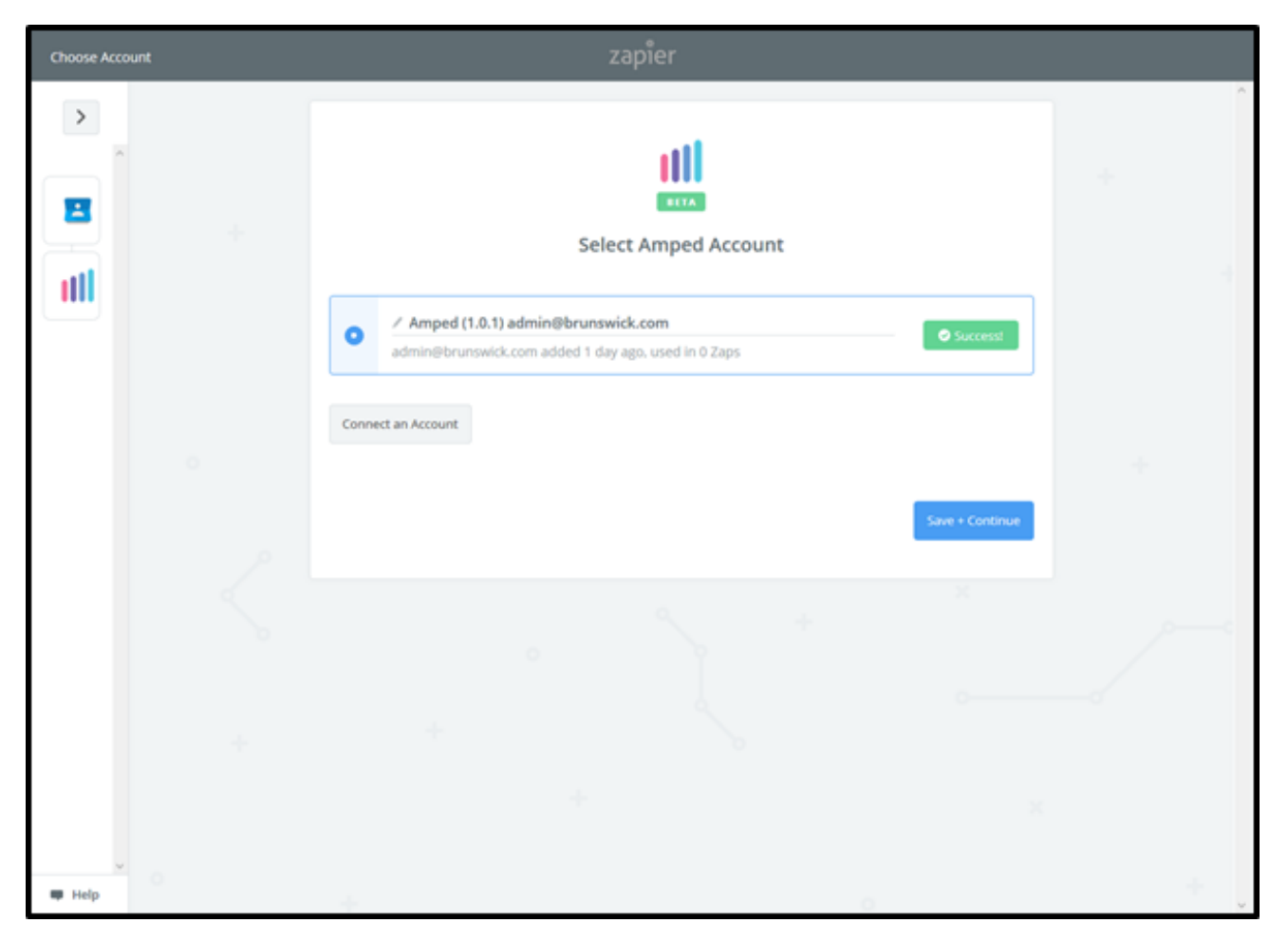

Now you must select which fields to map from your Google Spreadsheet to AMPED. Click on "Show advanced options" to see all available fields to select.

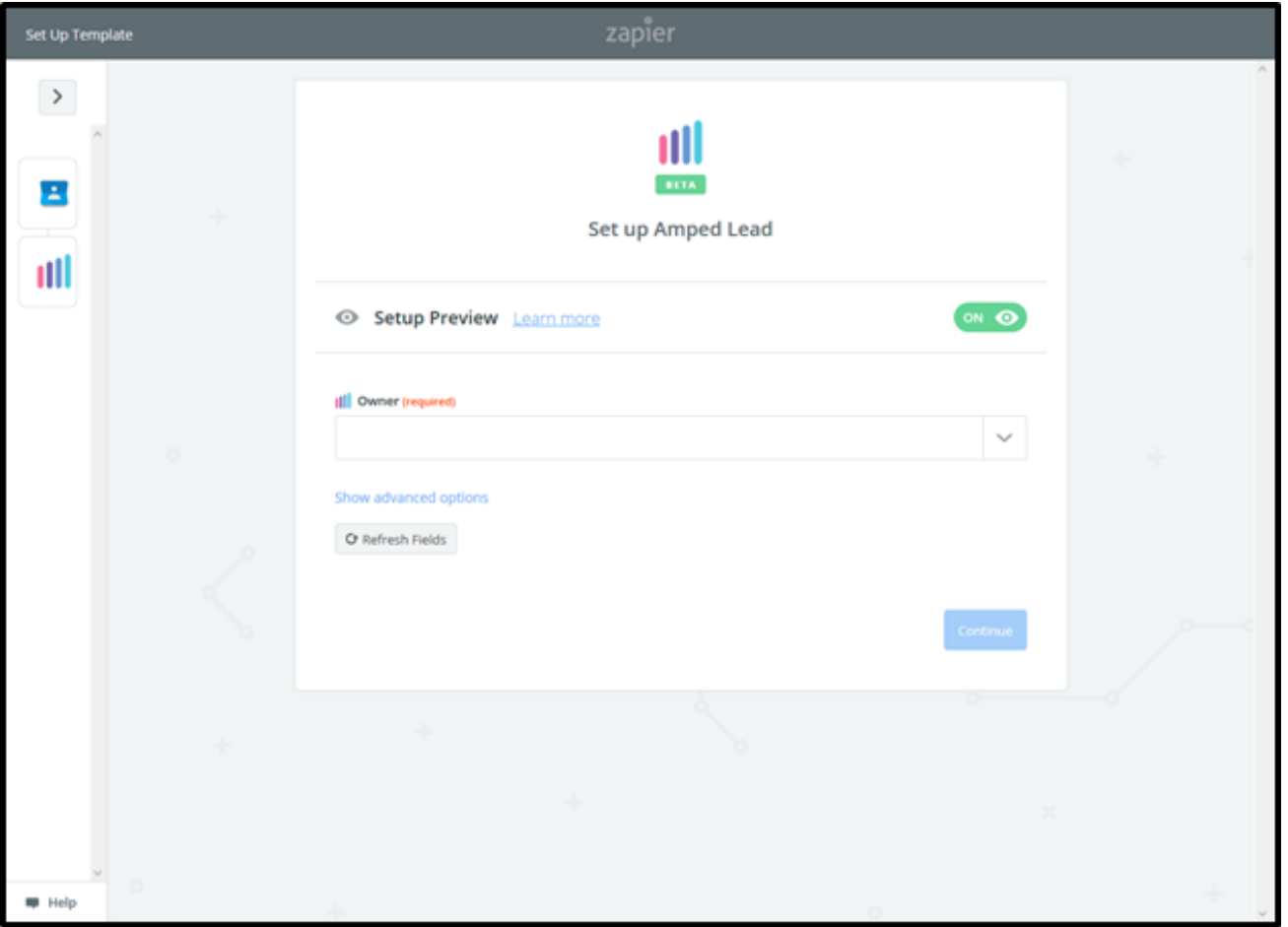

Every owner within your AMPED site will be available to select unless other permissions have been established. Select the owner you want the new leads to be assigned to and then map the remaining fields below.

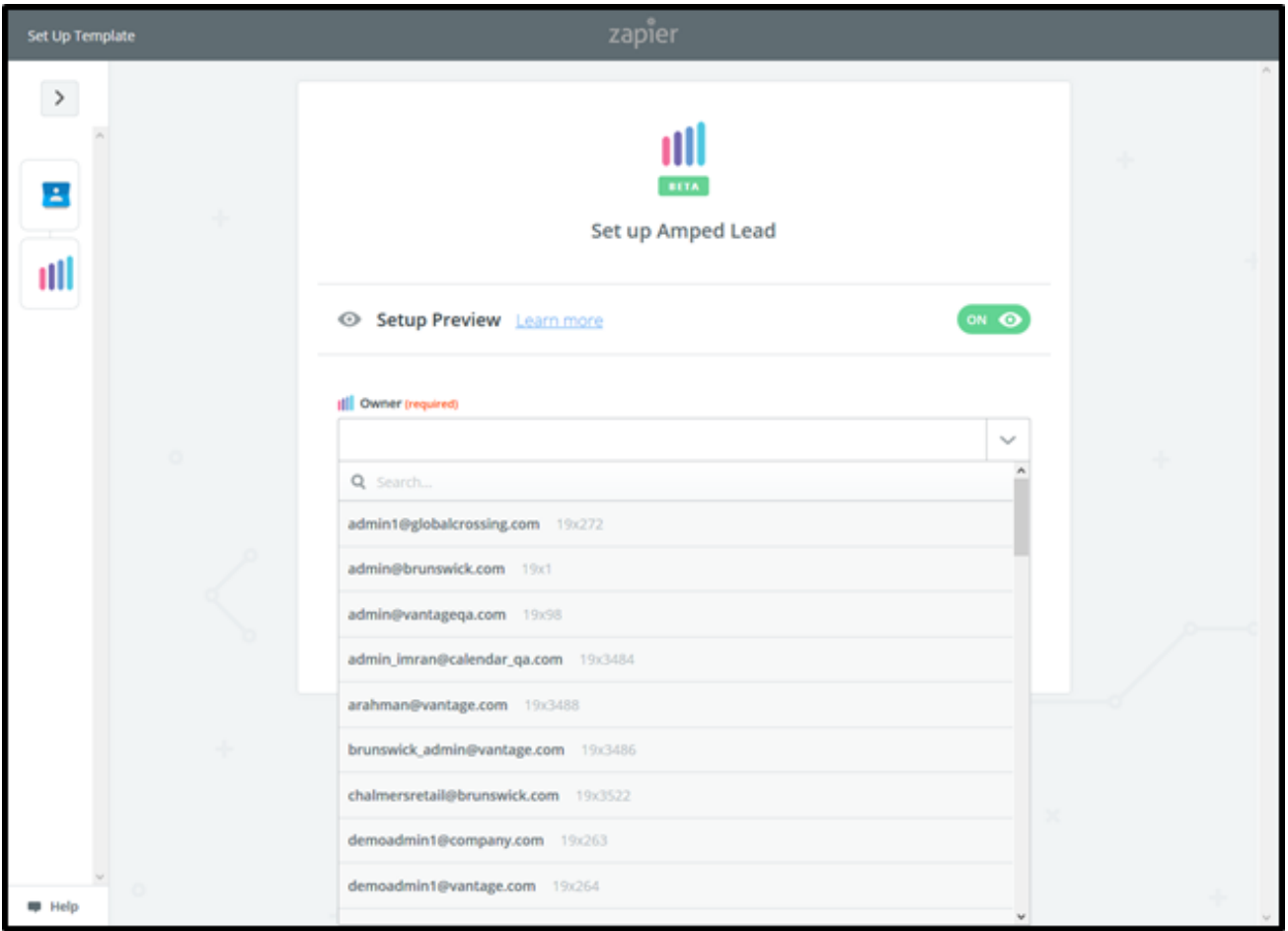

Click on "Show Advanced Options" to display the remaining available fields.

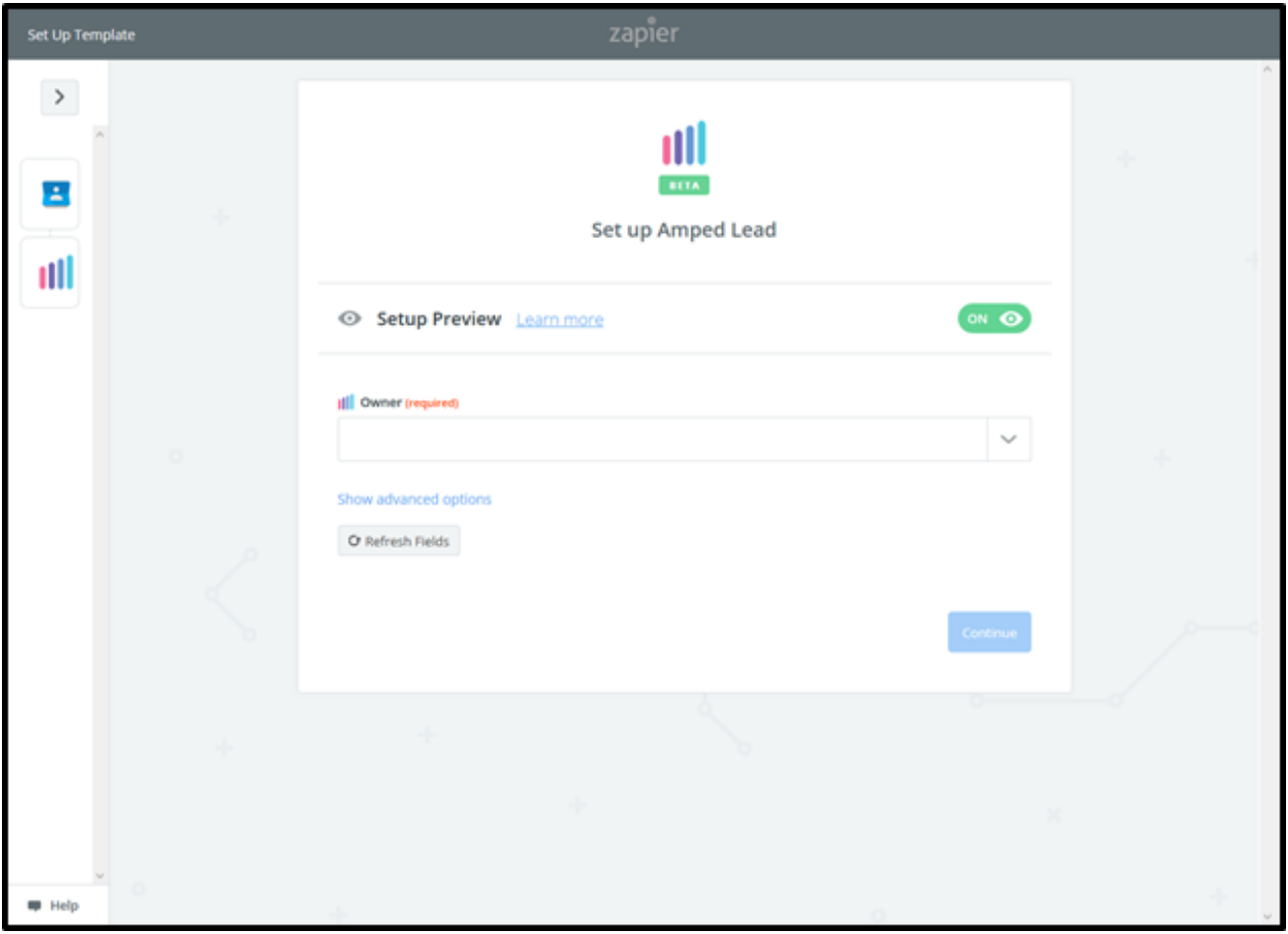

Map the fields from Google Contacts to match the fields in AMPED.

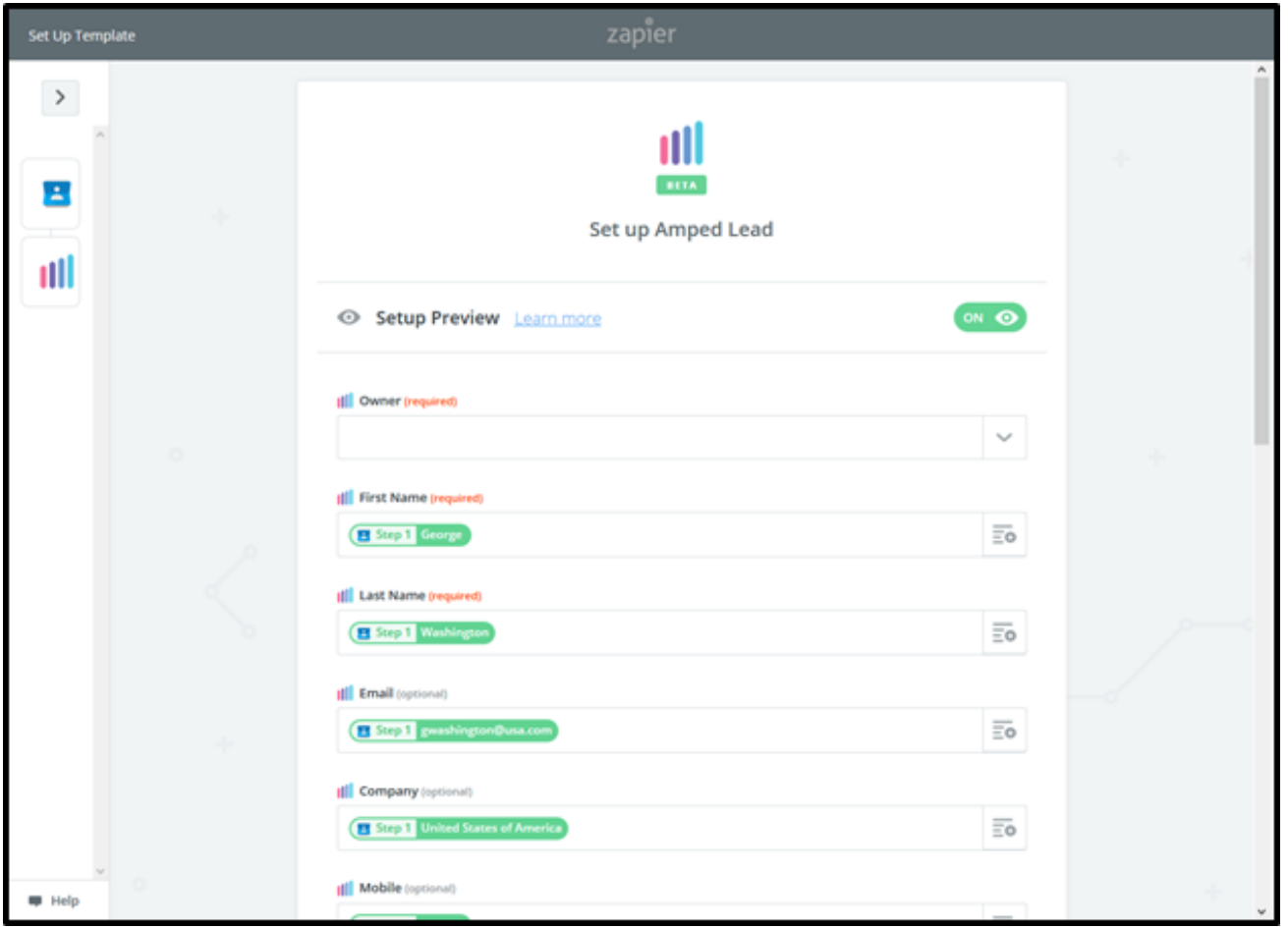

Once the field mapping is confirmed, you can test your zap. Click "Send Test to AMPED" to push a test lead from your Google Contacts into AMPED.

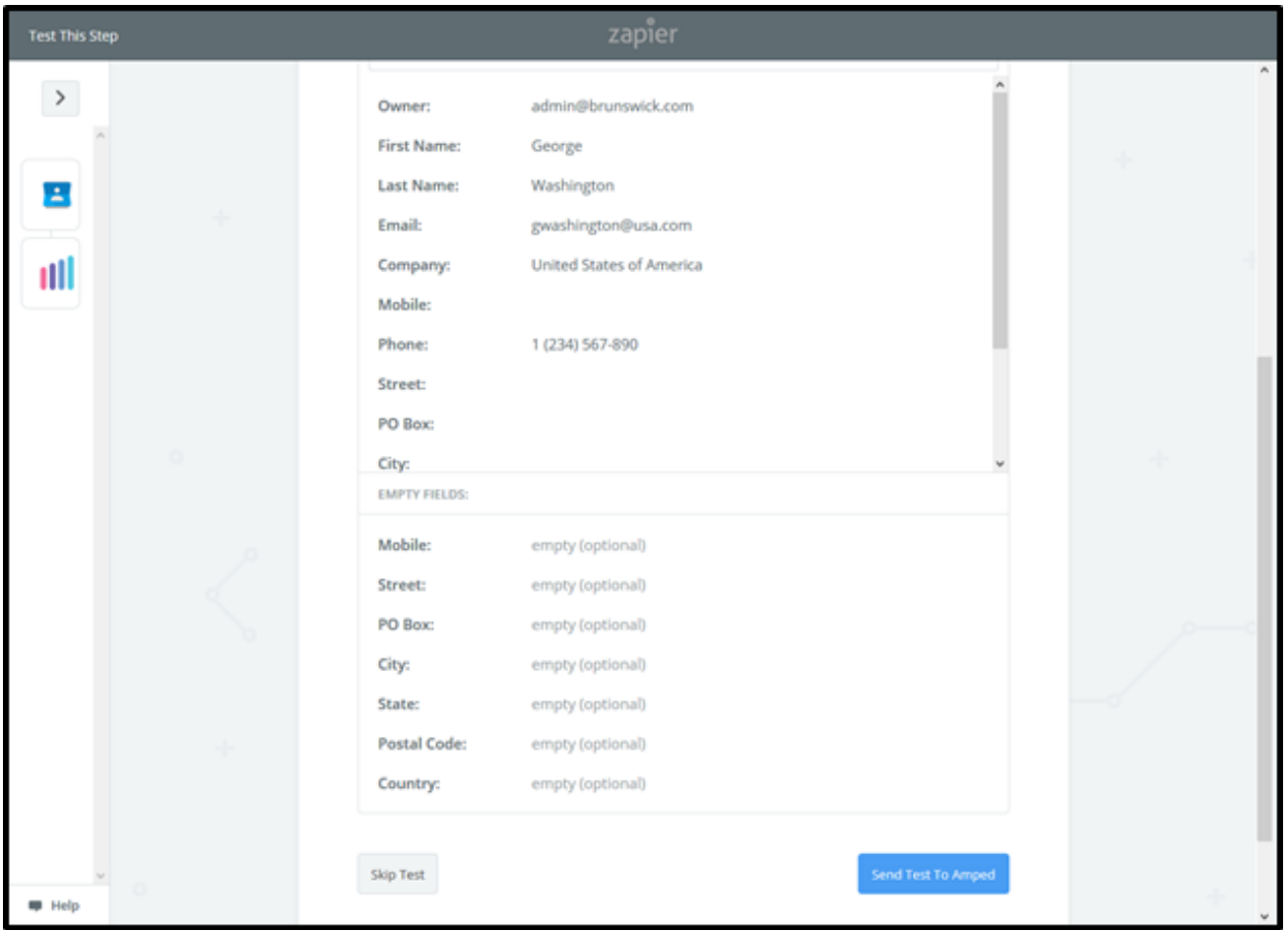

You will see a "Test was successful!" notification when the test zap has been executed. You can also check in AMPED for the test lead.

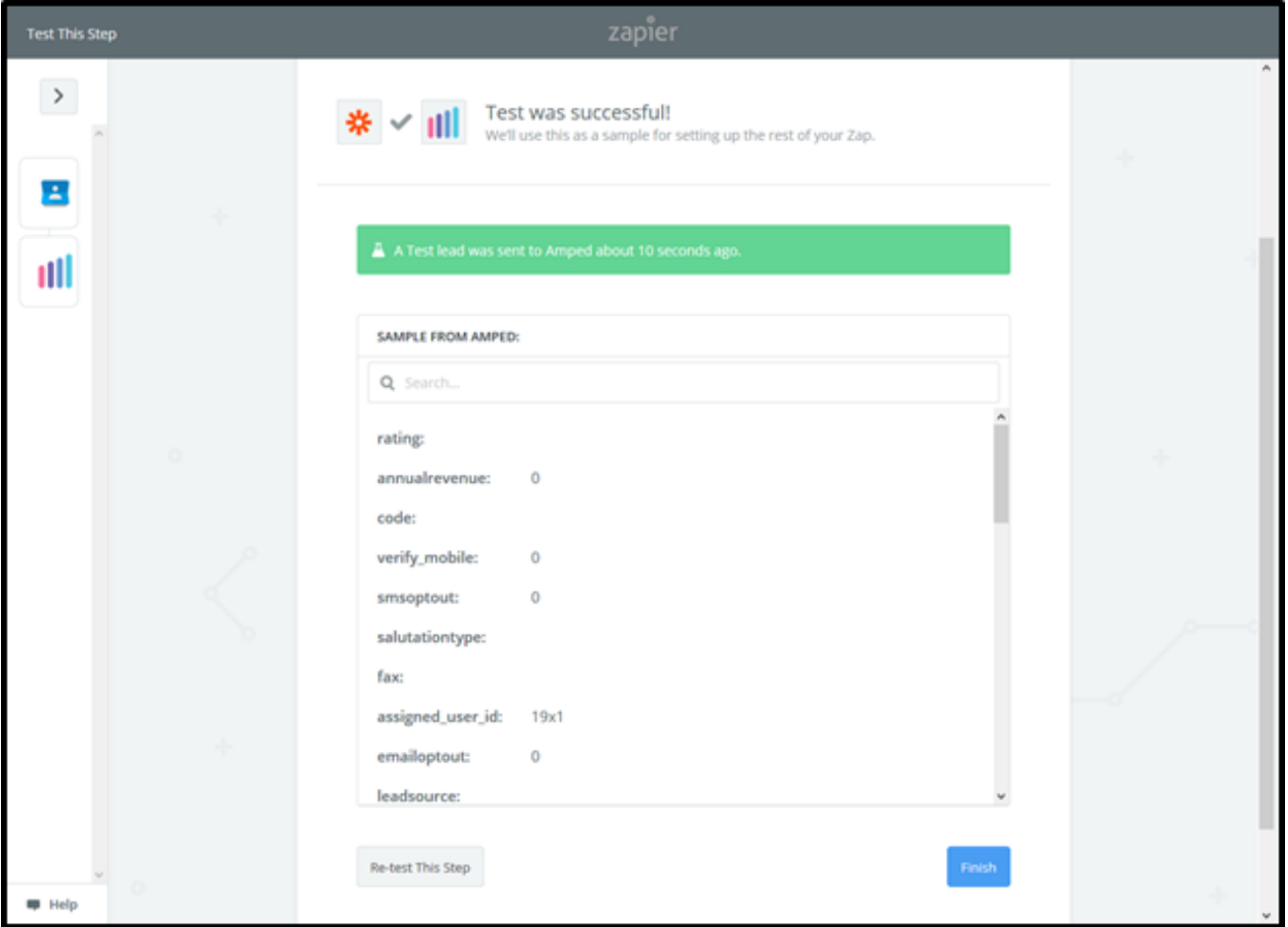

Clicking "Finish" will complete the Zap and turn it on. Congratulations! You have now configured your Google Contacts-AMPED zap! Now you can automatically add new Leads in AMPED from Google Contacts.

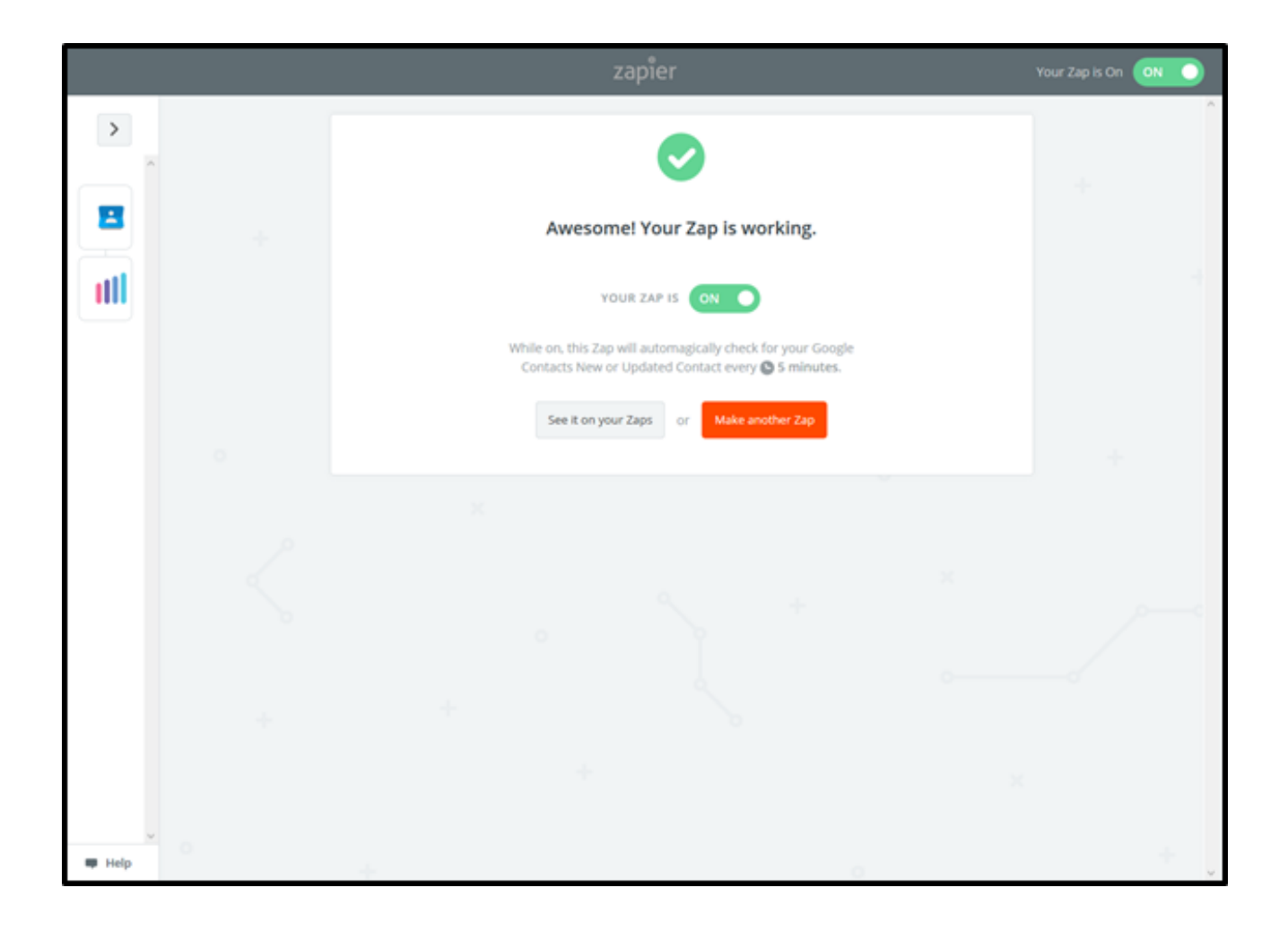